## 複数のファイルを圧縮して1個のファイルにする方法 (Windowsの標準機能を使用する方法)

電子入札システムで入札書を提出するときに添付できるファイルは1個までなので 提出するファイルを,1つのフォルダに格納し,そのフォルダを圧縮して1個のファイルにする必要があります

ここでは、提出が必須である「内訳書及び調査票」と「誓約書」を圧縮して提出する場合で説明します

1 提出するファイルを用意します

・内訳書及び調査票には,必要事項をすべて入力してください ・誓約書には日付の記入と代表者の記名押印が必要です

2 ファイルを格納するフォルダを作成します

画面上で右クリック→新規作成→フォルダをクリックします

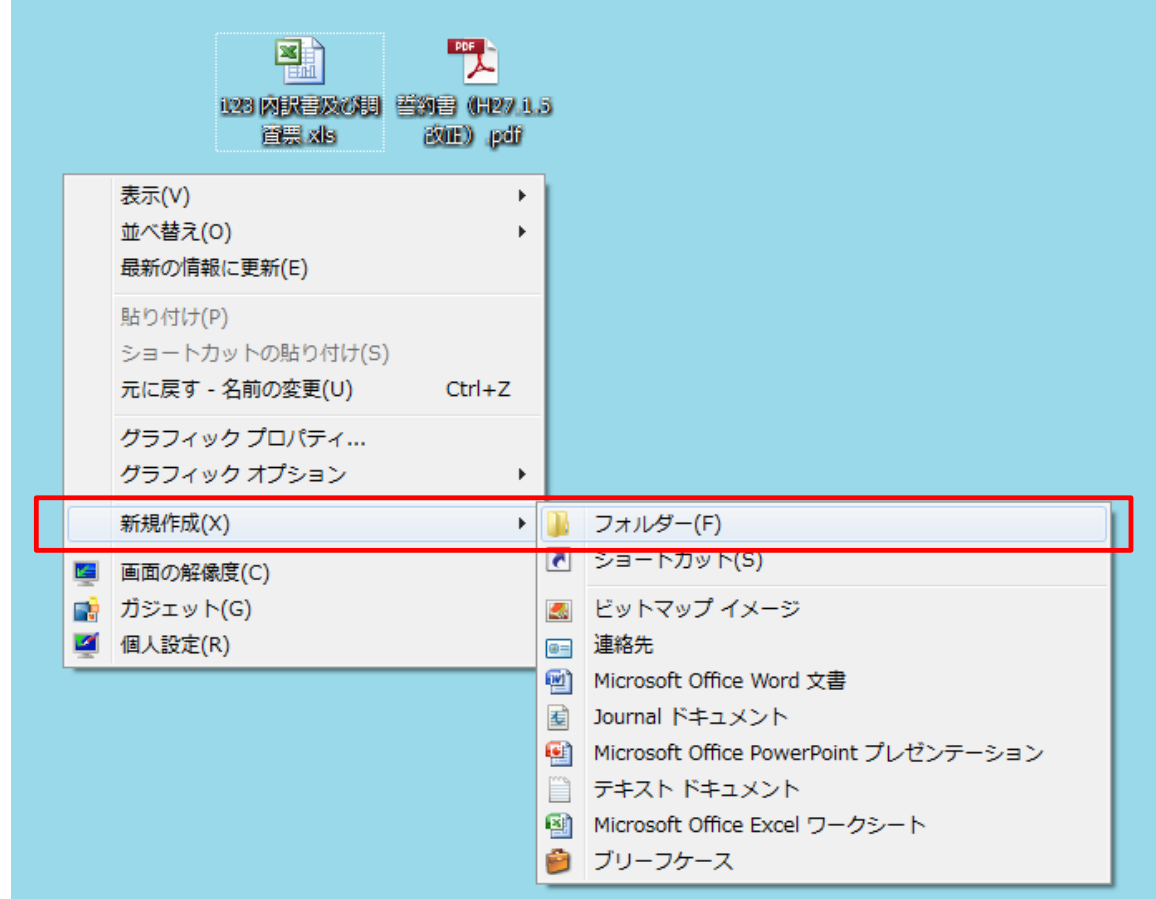

3 下記のように新しいフォルダが作成されるので

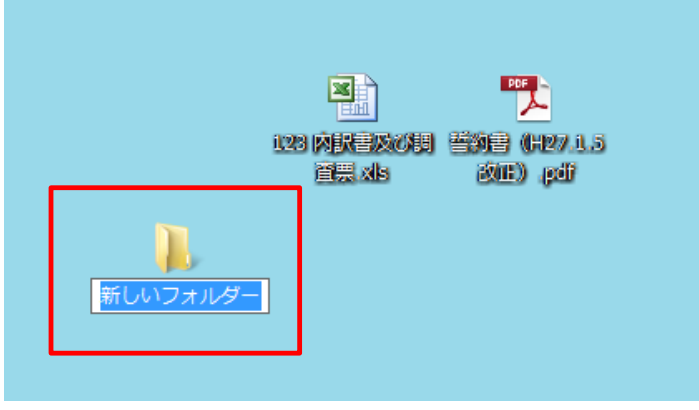

4 フォルダに名前をつけてください (ここでは「提出書類」と名前をつけました)

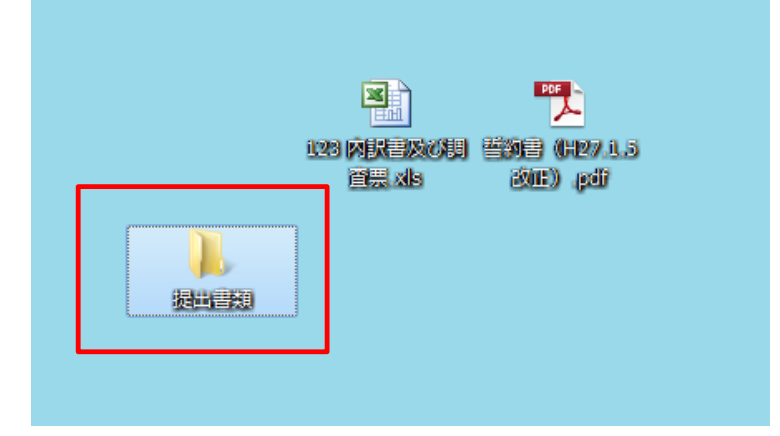

5 ファイルをフォルダに格納します

下記の例では,格納したいファイルを両方とも選択して, ドラッグ&ドロップで,提出書類フォルダに移動させています

このほか,格納したいファイルを「切り取り」, 保存したいフォルダを開いて,その中に「貼り付け」する方法などもあります

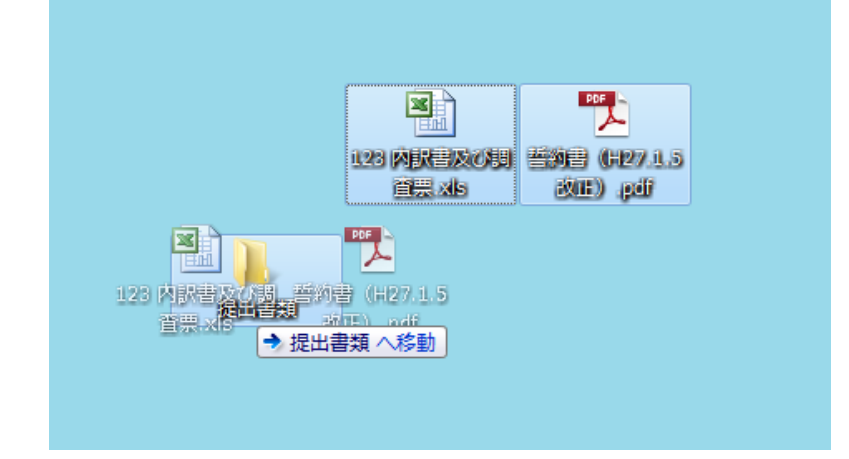

6 「提出書類」フォルダを開いて,中に提出したいファイルが保存されているか確認します

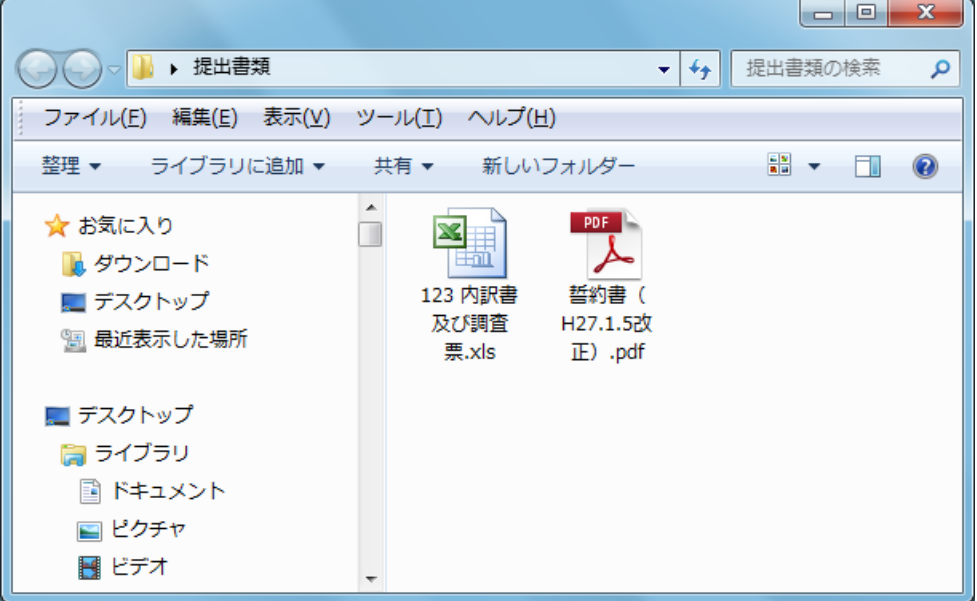

2ページ

7 フォルダを圧縮します

フォルダを右クリック→送る→圧縮(zip形式)フォルダーをクリックします

※この圧縮機能は, WindowsXP, Windows7に標準で搭載されている機能です

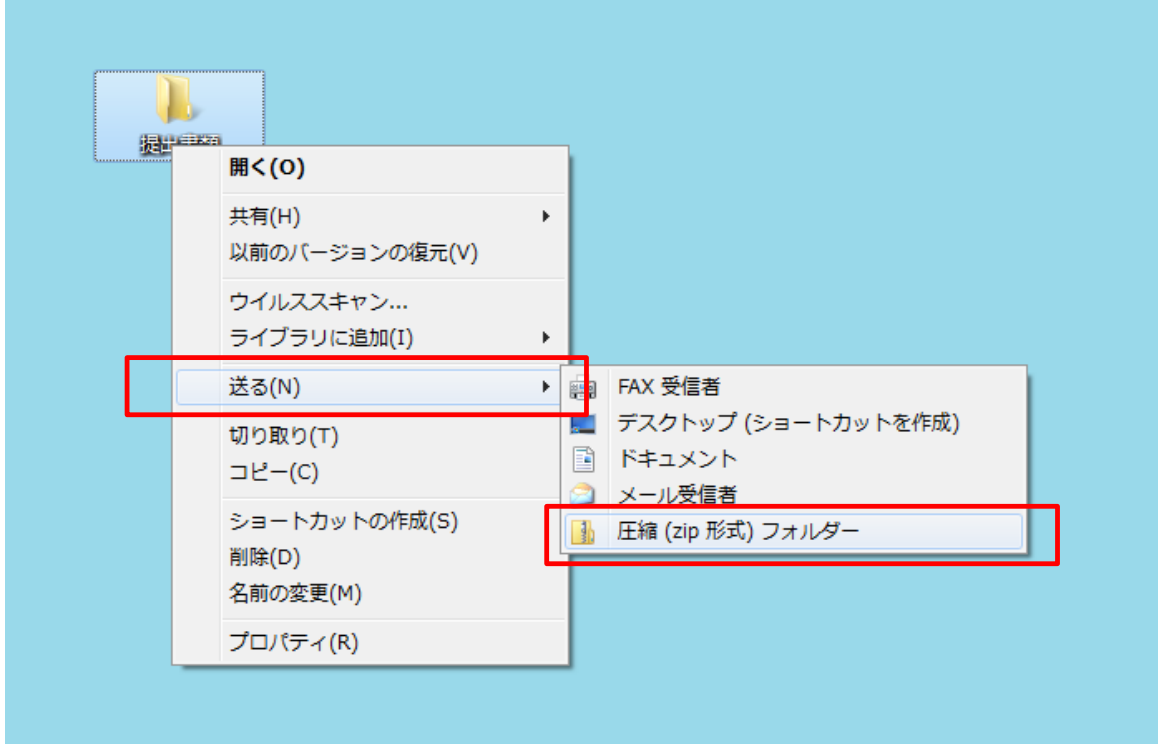

8 圧縮されたフォルダを確認します

ZIP形式の圧縮ファイルが作成されるので,このファイルを添付してください

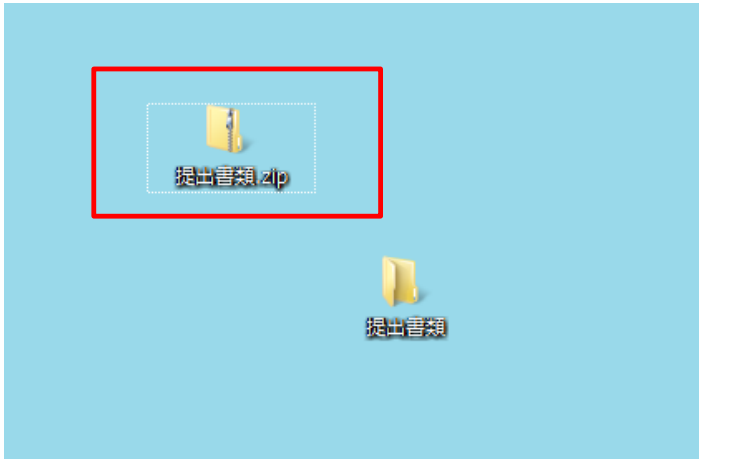

ご使用のパソコン上における圧縮ファイルの関連付けにより,上記とは異なるアイコンとな る場合があります。(上記のアイコンは,エクスプローラと関連付けした場合のものです)

1 フォルダにファイルを保存しないで,そのまま圧縮することもできます

圧縮したいファイルをすべて選択した状態で,右クリック→送る→圧縮(zip形式)フォルダーをクリック

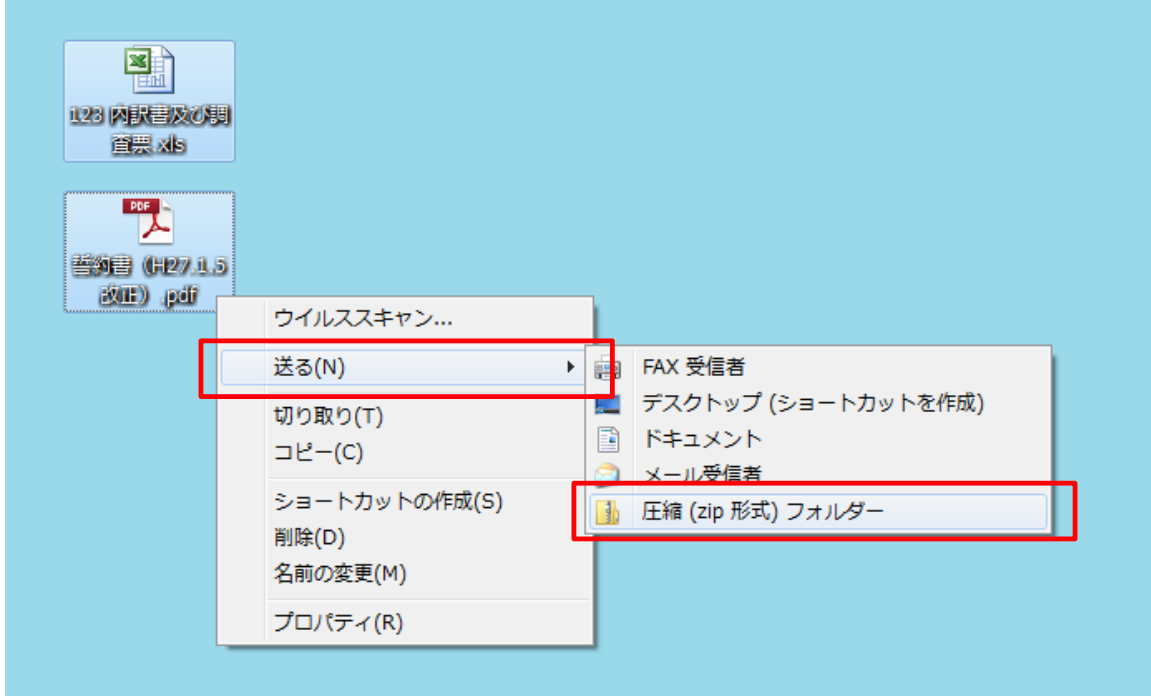

2 圧縮されたフォルダになりました

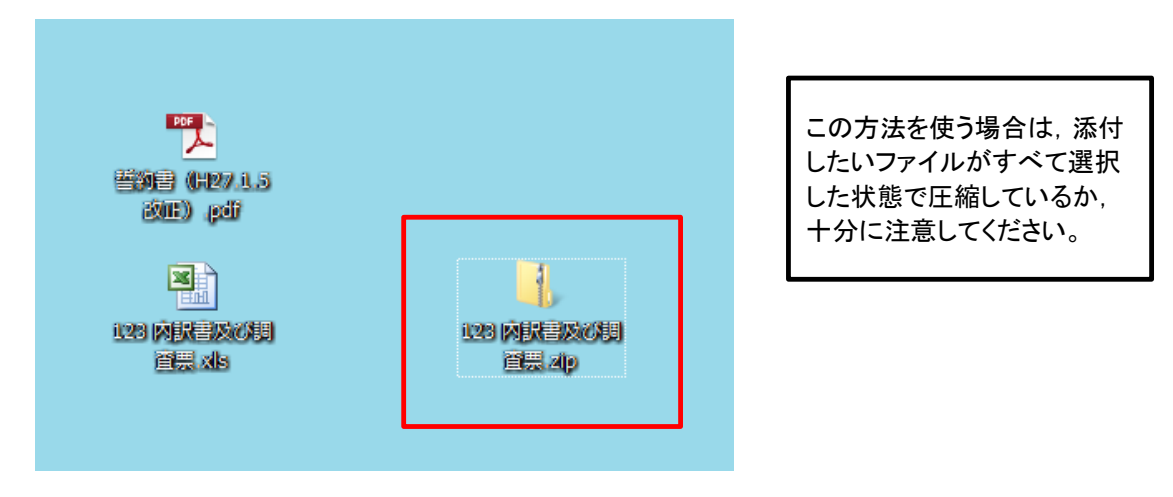

## フリーソフトを使用する方法

ファイルの圧縮や解凍を行うフリーソフトを使用する方法あります 具体的な操作方法は,それぞれのフリーソフトの説明(マニュアル等)で確認してください。

【圧縮解凍機能がある主なフリーソフト】

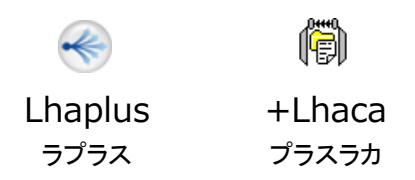